## **Plataforma Mytoc Online Manual Mytoc**

**Instalação:**

1 - Efetuar o upload dos ficheiros para o servidor.

2 - Abrir e editar o ficheiro "**application>config>database.php**". Configurar corretamente a ligação à base de dados. É necessário criar a base de dados e dar todas as permissões ao utilizador.

Nota: A aplicação gera as tabelas automáticamente.

#### **Configuração Inicial:**

1 - Após efetuar o upload dos ficheiros siga o url da aplicação, deverão aparecer os seguintes conteúdos:

### **Plataforma Mytoc Online**

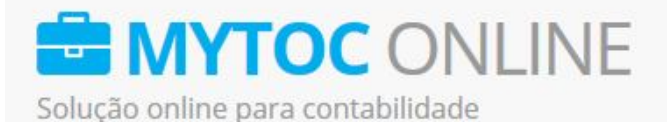

# Instalação

### Geração da base de dados Passo 1 de 3

Obrigado por escolher a aplicação web MYTOC da Wincode ©. Vamos prosseguir com a instalação passo-a-passo:

Clique no seguinte botão para gerar as tabelas na base de dados.

**Gerar Base de Dados** 

Ajuda Fags

Ir para o topo

Elaborado por Wincode. Versão atual vBeta

Empresa em sessão N/D. Utilizador em sessão N/D

Baseado em Bootstrap. Icons baseados em Font Awesome. Fontes de Google.

2 - Clicar em "Gerar Base de Dados" para que sejam construídas as tabelas.

3 - No passo 2 vamos configurar a empresa do TOC, devem ser introduzidas informações relativas à **empresa** de contabilidade. No passo seguinte vai ser necessário configurar o utilizador.

4 - No último passo vamos criar um utilizador para a empresa de contabilidade. Este Página 2 / 3

### **Plataforma Mytoc Online**

**utilizador** é o TOC e será com os dados fornecidos que ele poderá aceder à sua área reservada.

5 - Após submeter toda a informação com sucesso pode efetuar o login com os dados fornecidos.

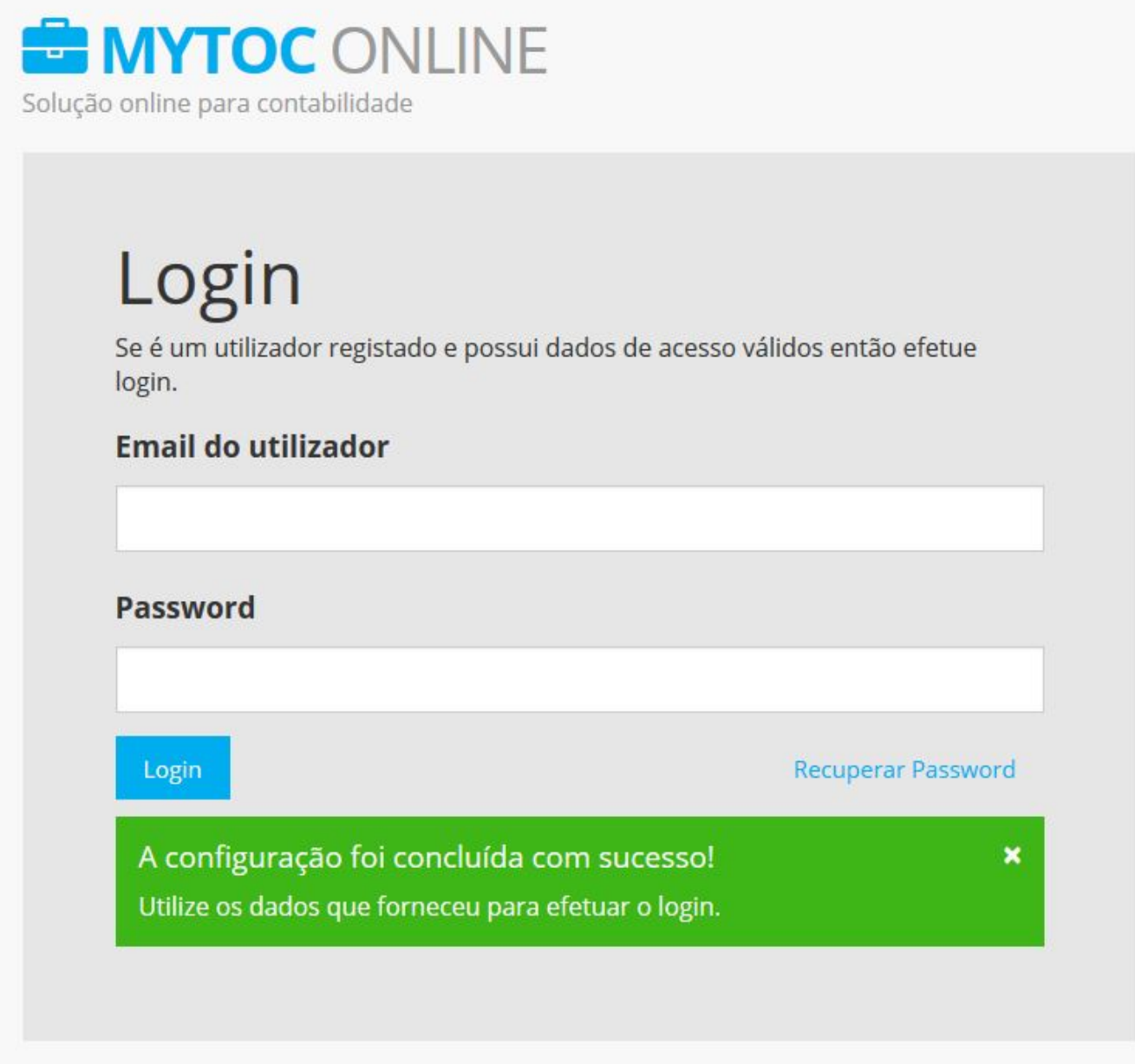

ID de solução Único: #1115 Autor: Wincode Atualização mais recente: 2016-11-22 11:42